# **Moss Adams Client Portal**

*Client User Guide*

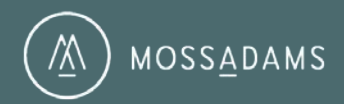

# **Contents**

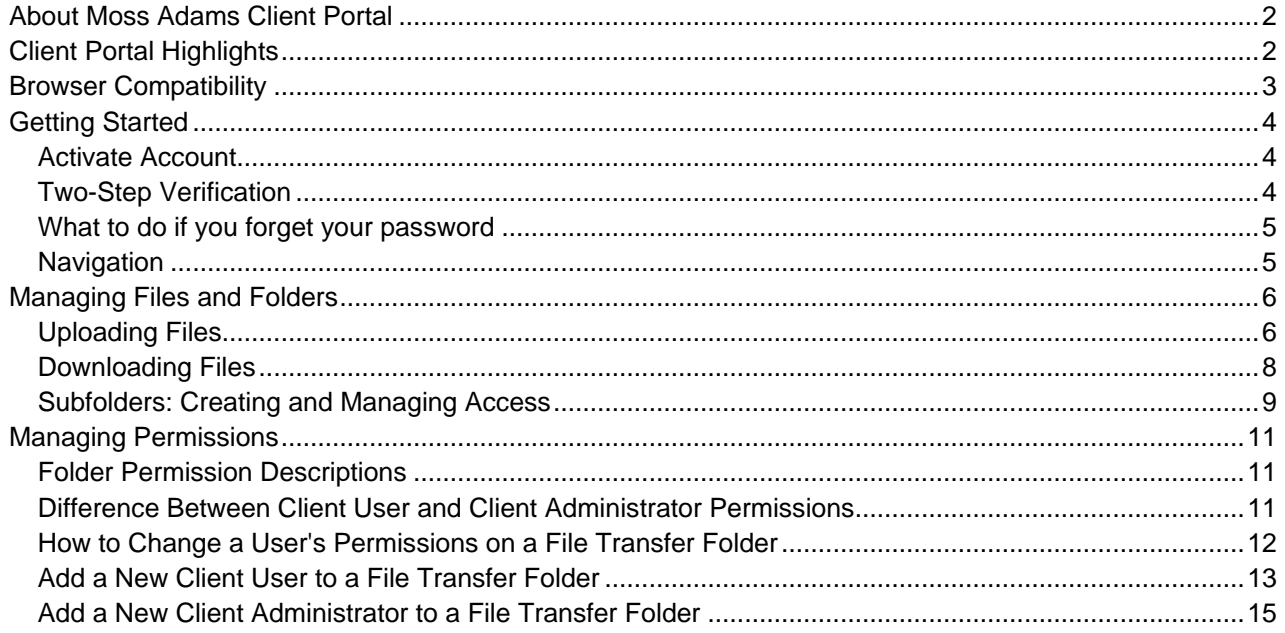

# <span id="page-1-0"></span>**About Moss Adams Client Portal**

Moss Adams Client Portal is a tool that may be used to facilitate the transmission of sensitive data files between you and Moss Adams. This tool encrypts data during transfer and while at rest within the Moss Adams Client Portal. Because of this, security is vastly improved over that of general internet transmissions such as e-mail. By accessing this system, you are agreeing to the terms and conditions of the Portal Access Agreement accessible through a link on the portal's login page. If you do not agree to such terms and conditions, you should not access this system.

# <span id="page-1-1"></span>**Client Portal Highlights**

File Transfer Folder:

- o Contains files uploaded by you and Moss Adams, for use during an engagement.
- o Both you and Moss Adams can upload to and download from thisfolder.
- o Files remain for **60 days** after they are uploaded and are then automatically deleted, if not deleted by a user earlier.

Final Deliverable Folder:

- o Contains final deliverables uploaded by Moss Adams, such as finaltax returns, issued financial statement reports, etc...
- o Both client user and Moss Adams can download from thisfolder.
- o Only Moss Adams can upload to thisfolder.
- o Files remain for up to **2 years** after they are uploaded and are then automatically deleted, if not deleted by a Moss Adams user earlier.

Client Roles:

- o Client Portal User (created by a Client Administrator or a Moss Adams user):
	- See only those folders to which they are assigned.
	- Upload and download documents to and from their assigned File Transfer Folder(s).
	- **Download documents from their assigned Final Deliverables Folder(s).**
	- Create sub-folders within their assigned File Transfer Folder(s).
	- Delete sub-folders and files they added.
	- See list of individuals with access to their assigned folders.
	- **Customize frequency of e-mail alerts (real-time vs. periodic summary).**
- o Client Administrator (created by another Client Administrator or a Moss Adams user):
	- The Client Administrator is the primary client user who manages portal access for others in your organization. The Client Administrator should maintain strong controls over access to the portal.
	- All abilities of a Client Portal User listed above.
	- Add and remove user access to their assigned File Transfer Folder(s).
	- Delete files and folders created by other users.

# <span id="page-2-0"></span>**Browser Compatibility**

Moss Adams Client Portal is accessible through most Web browsers. For optimal performance, use of one of the supported internet browsers listed below is recommended:

- o **Microsoft Internet Explorer (Versions 8 -11)**
- o **Mozilla Firefox (Latest version)**
- o **Google Chrome (Latest version)**

The instructions in this guide refer to Microsoft Internet Explorer 10. Other Web browsers may respond differently when you double-click on a file name, for example; however, this will not affect your ability to upload or download files.

# <span id="page-3-0"></span>**Getting Started**

## <span id="page-3-1"></span>**Activate Account**

A link to activate your user account and create a password will be sent to you by e-mail (example below).

Welcome! You have been added to the account for Moss Adams. Activating your account will allow you to create your password. This link is unique to you and must be used within the next 30 days. Click here to activate your user account

- 1. Click the **Click here to activate your user account**link.
- 2. Create a password that contains a minimum of eight characters and includes at least one uppercase letter, one lowercase letter, and one numeral.
- 3. Navigate to the login screen [https://mossadams.sharefile.com/ a](https://mossadams.sharefile.com/)nd login using the password you created.

### <span id="page-3-2"></span>**Two-Step Verification**

To further enhance the security of your user account, you may choose to enable Two-Step Verification. Enabling Two-Step Verification will utilize your phone to provide an extra layer of security for your username. After you log in, you will be asked to enter a verification code that will be sent to your phone via text message (SMS) or voice call.

To enable Two-Step Verification:

- 1. Navigate to the login screen [https://mossadams.sharefile.com/ a](https://mossadams.sharefile.com/)nd login using the password you created.
- 2. Click the **Settings** link (located in the left navigation bar), **Personal Settings > Two-Step Verification**.
- 3. Click the **Enable** button.
- 4. Select your **Country**, enter your **Phone Number**, and choose **Text Messaging (SMS)** or **Voice Call**.
- 5. Click the **Send** button.
- 6. You should receive a **verification code** in the manner you select (text message or voice call).
- 7. Enter the Citrix verification code in the **Enter Code** box and click the **Verify** button.
- 8. You have successfully enabled Two-Step Verification, click **Next**.

### <span id="page-4-0"></span>**What to do if you forget your password**

1. Navigate to the login screen and click **Forgot your Password?** Below the loginboxes.

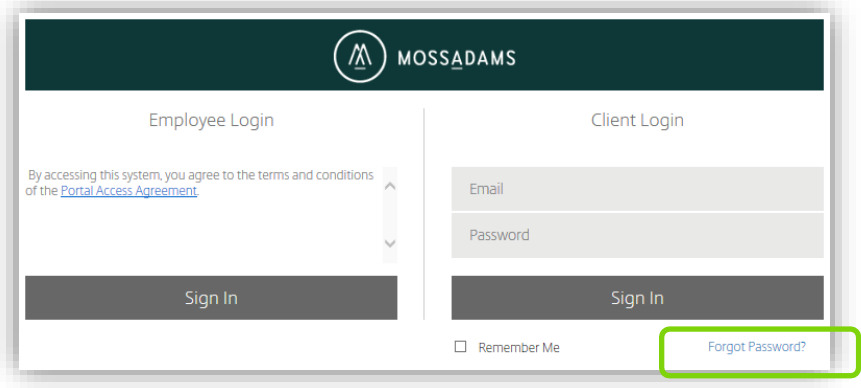

- 2. Enter your e-mail address and click send.
- 3. A link to create a new password will be sent to you by e-mail.
- 4. Click the **Reset your password now** link.
- 5. Create a new password with criteria outlined in step 2 of Activate Account above.
- 6. Navigate to the login screen [https://mossadams.sharefile.com/ a](https://mossadams.sharefile.com/)nd login using your new password.

#### <span id="page-4-1"></span>**Navigation**

Once logged into the Moss Adams Client Portal, take note of a few key areas:

- **Folders**
	- o This is where you will find all folders to which you have access.
- **Favorite Folders**
	- o Click the  $\stackrel{\dagger}{\sim}$  star icon next to any folder to add it to your Favorites list for quick access to frequently used folders.
- **My Settings**
	- o Using the **Settings > Edit Profile** path (located on the left navigation bar), you may adjust several settings including your time zone and frequency of e-mail alerts.

# <span id="page-5-0"></span>**Managing Files and Folders**

# <span id="page-5-1"></span>**Uploading Files**

1. Click on the name of the folder you want to upload file(s) to.

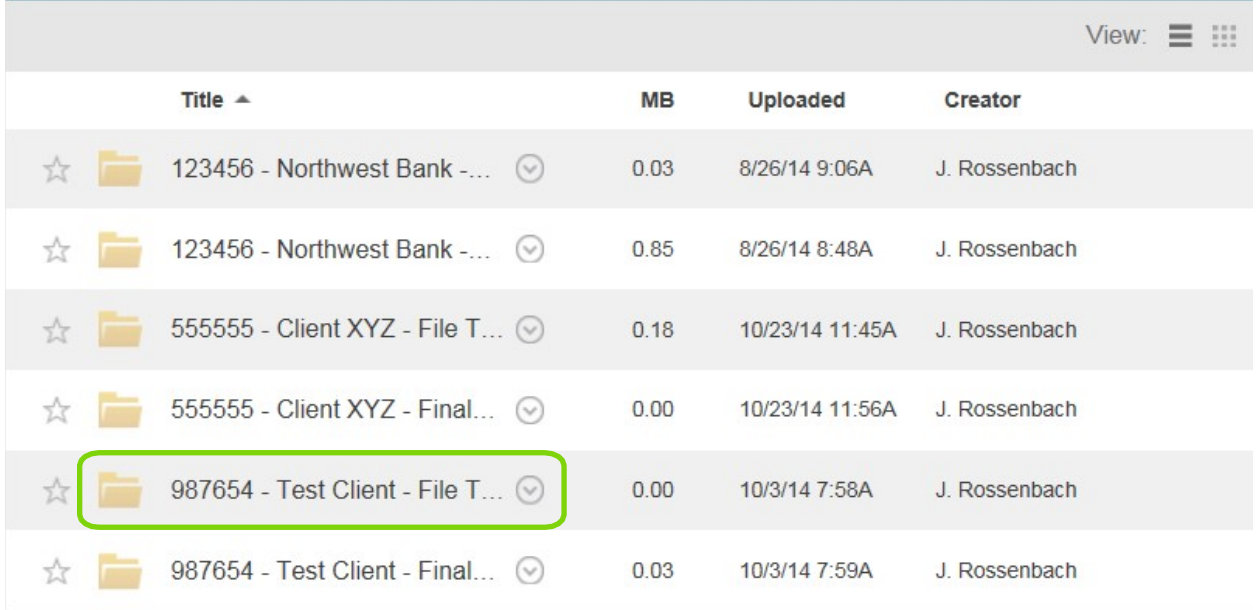

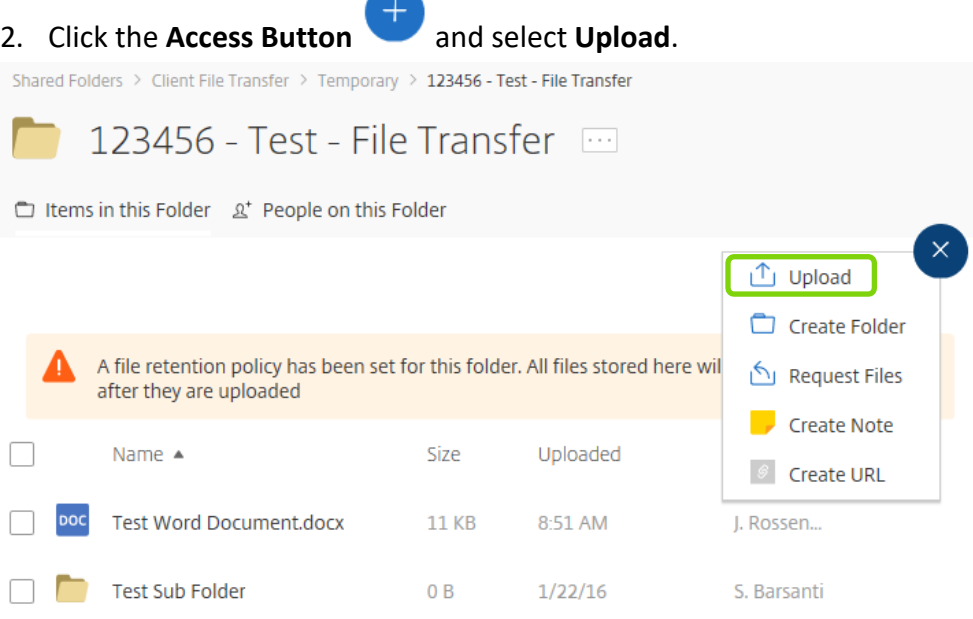

3. Click **Browse Files** and select file(s) in the dialog window that appears, or drag the file(s) into the **Drag files here** box. Then click **Upload.**

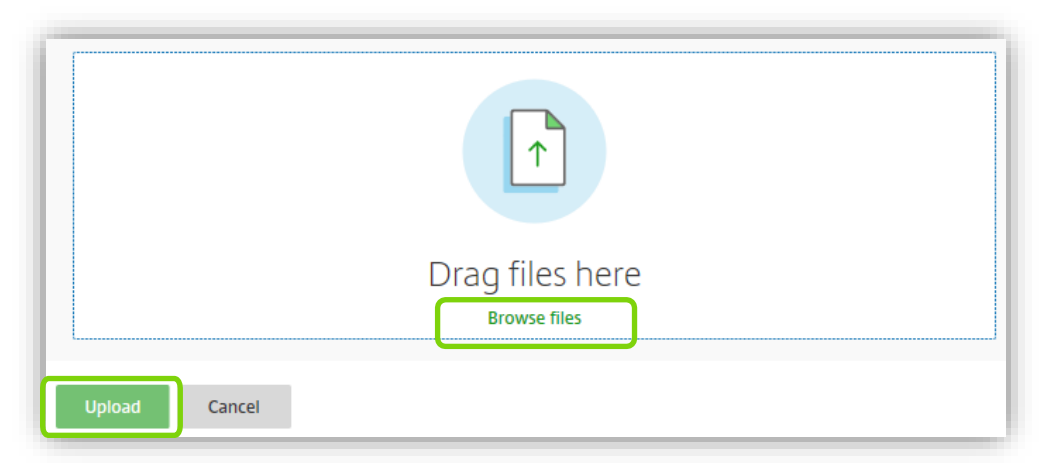

4. The file(s) will then appear in the folder that you specified.

If you do not see the **Upload** button, you may not have upload permissions on the selected folder. For assistance regarding the File Transfer Folder, contact your organization's Client Administrator for the Moss Adams Client Portal, or a member of your Moss Adams client service team; only Moss Adams can upload to the Final Deliverables Folder).

Files can be compressed into a single .zip file, and then uploaded in the zip format. To do so, on a Windows 7 or later PC, select all of the files you would like to upload into a Windows folder, right-click the Windows folder, and then choose **Send to**, **Compressed (zipped) folder** and upload the .zip file that is created.

### <span id="page-7-0"></span>**Downloading Files**

To download a **single file:**

- 1. Click on the folder containing the file you would like to download.
- 2. Perform one of the following:
	- Option I **Click** the **file's name** or **icon** to preview the document, then select **Download**.
	- Option II **Check the box** to the left of the magnifying glass icon  $\mathbb{R}$  and then click the **Download** link at the top of the checkbox column.

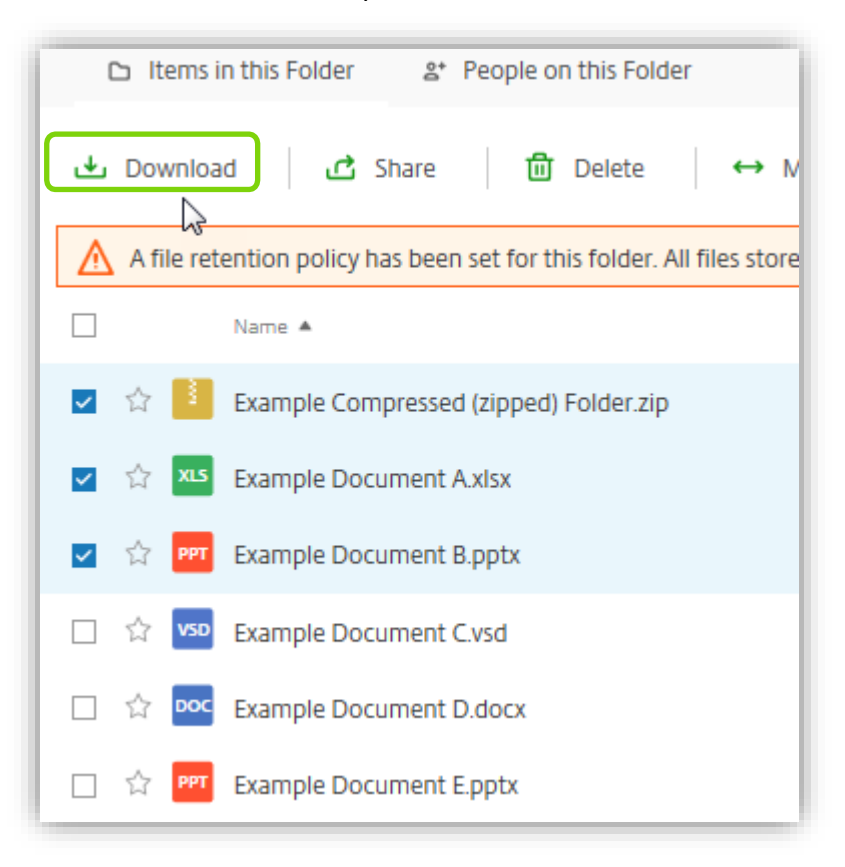

3. Follow your Web browser's prompts to **Open or Save** the file.

### To download **multiple files:**

- 1. Click on the folder containing the files you would like to download.
- 2. **Check the boxes** to the left of the  $\hat{\varphi}$  star icon of the files you would like to download and click the **Download** button at the top of the checkbox column.
- 3. Follow your Web browsers prompts to **Save** the .zip file.
- 4. On a Windows 7 or later PC, **right-click** on the **.zip** files and choose **ExtractAll.**
- 5. **Choose** the location where you would like the files extracted to and click the**Extract** button.

If more than one file is downloaded at the same time, the files will be downloaded into a .zip file format. The .zip file will be named according to the Moss Adams Client Portal folder that you are downloading from.

### <span id="page-8-0"></span>**Subfolders: Creating and Managing Access**

The subfolder function can be used to organize the contents of folders and customize permissions at the subfolder level. Only users with upload permissions may create subfolders. Create a subfolder:

- 1. Login to your Moss Adams Client Portal Account
- 2. Navigate to the Folder where you wish to add a subfolder and click on its foldername.
- 3. Click the **Green Access Button** and select **Create Folder**.

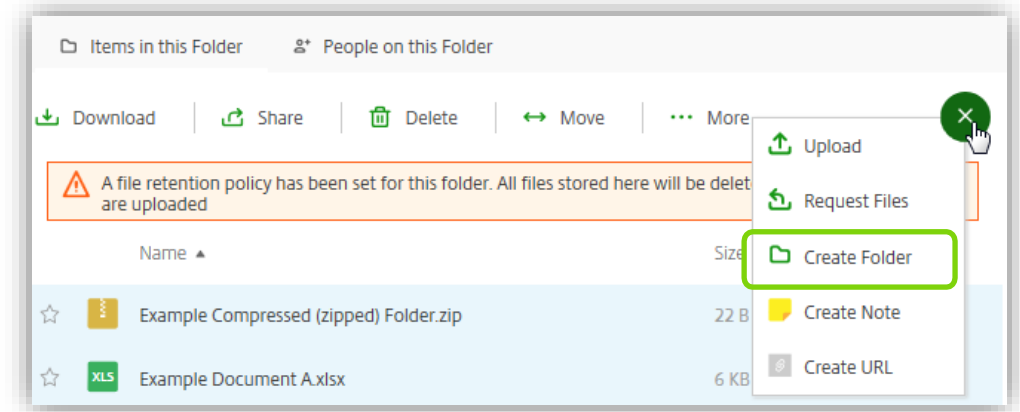

- 4. Enter a Folder Name, and a description if desired, for this new subfolder in the dialogue window that appears.
- 5. Edit user access and customize their access on the **People on this Folder** tab as appropriate.

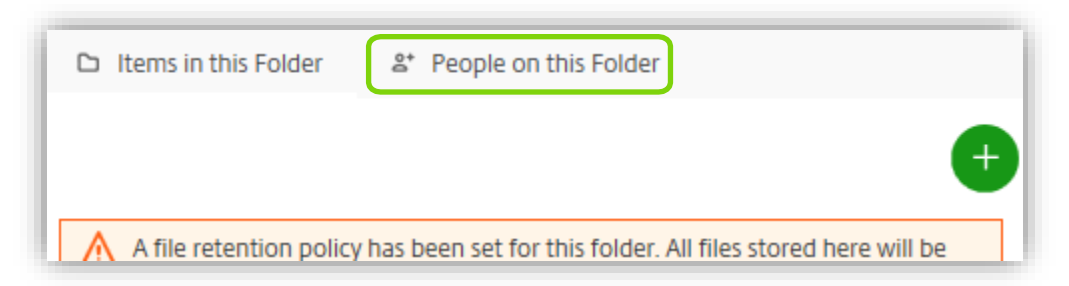

Note: Any folder that you create will automatically inherit the permissions of its parent folder; however, they can be changed through the **People on this Folder** tab within the subfolder.

### **E-mail Alerts**

To adjust your **e-mail alert frequency**:

- 1. Click the **Settings** link (located in the left navigation bar), **Personal Settings > Edit Profile**.
- 2. In the Email Notifications section, click the drop down menu and set your desired e-mail frequency interval.

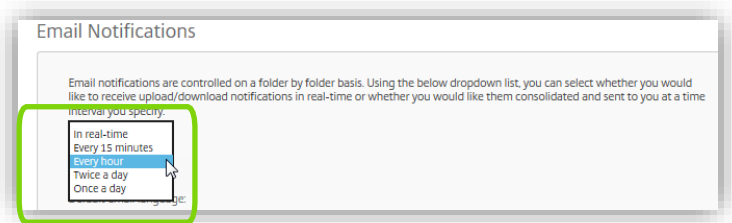

3. Scroll to the bottom of the page and click **Save**.

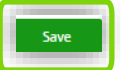

To **enable or disable** your **e-mail notifications** on a folder:

- 1. Click on the folder in which you would like to enable or disable your e-mail notifications.
- 2. Below the file and folder list, **check the box(es)** according to yourpreference:
	- a. Receive an e-mail when a file is: **Downloaded from thisfolder**.
	- b. Receive an e-mail when a file is: **Uploaded to thisfolder**.

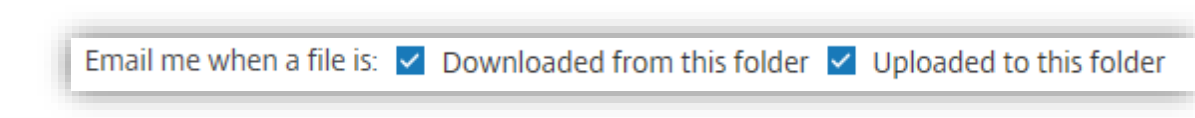

3. Changes will be saved automatically when a box is checked and the page willrefresh.

# <span id="page-10-0"></span>**Managing Permissions**

### <span id="page-10-1"></span>**Folder Permission Descriptions**

- **Download:** User has the ability to download and preview any document in the folder. Without this permission, the user will only be able to see which documents they uploaded.
- **Download Alerts:** User will be notified via e-mail that files have been downloaded from the folder.
- **Upload:** User has the ability to upload files and create subfolders in the folder.
- **Upload Alerts:** User will be notified via e-mail that files have been uploaded to the folder. This permission requires the user to also have the download permission. Users with download permission will also be able to grant themselves this permission through a checkbox on the folder visible on a folder's main Moss Adams Client Portalscreen.
- **Delete:** User has the ability to delete files within the folder that they did not upload. This permission requires the user to also have the download permission.
- **Admin:** User has the ability to manage access on the File Transfer Folder and its subfolders, edit some folder options of other users (permissions and alerts) as well as create new users.

Any subfolders created will automatically inherit the parent folder's permissions. If the subfolder's permissions are unique, the Client Administrator must make userpermission changes at the subfolder level. See **[How to Change a User's Permissions on a File](#page-10-3) Transfer Folder.**

### <span id="page-10-2"></span>**Difference Between Client User and Client Administrator Permissions**

<span id="page-10-3"></span>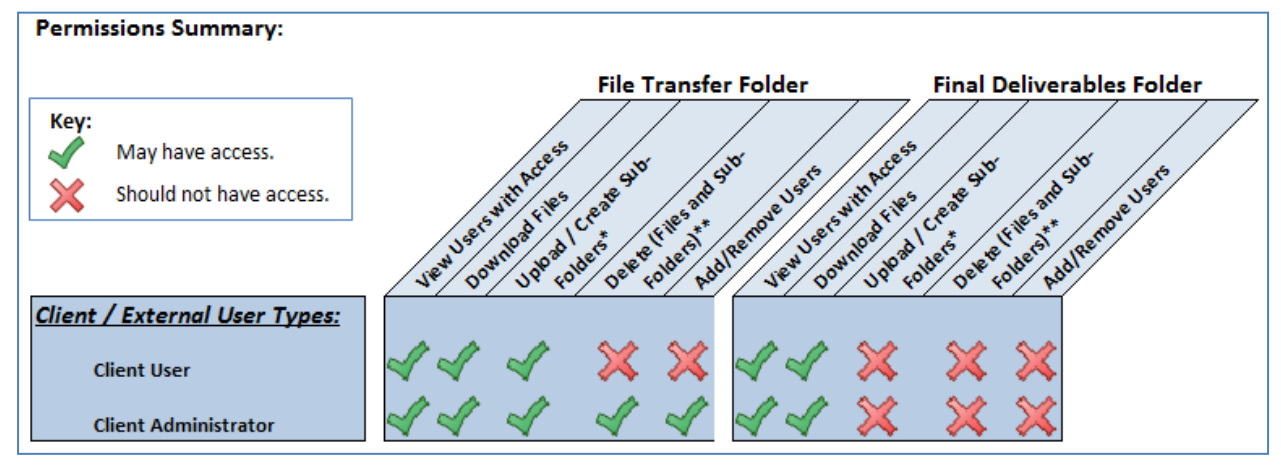

#### <span id="page-11-0"></span>**How to Change a User's Permissions on a File Transfer Folder**

*\*Only Client Administrators and Moss Adams personnel can add or remove users*

- 1. Click on the desired File Transfer folder or subfolder.
- 2. Towards the top of your Web browser is a tab titled **People on the Folder** that lists who currently has access to the selected folder and their permission level.

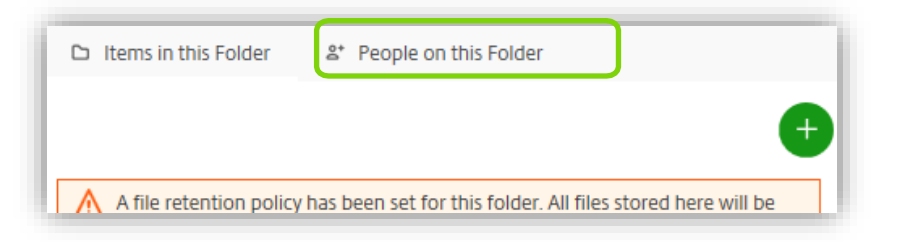

a. Click the **check boxes to** edit access and permissions on the selected File Transfer Folder. (*If you don't see the checkboxes you may not be setup as a Client Administrator on this folder. Please contact your organization's Client Administrator for the Moss Adams Client Portal, or a member of your Moss Adams client service team, for assistance.*)

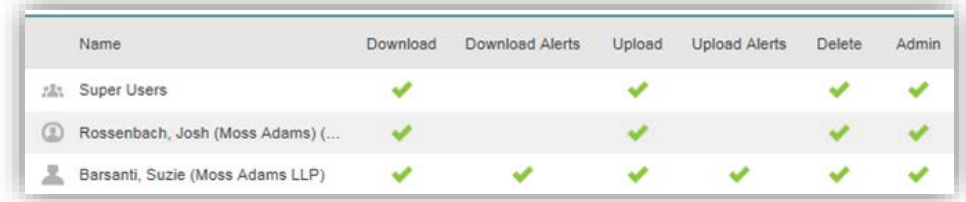

3. In the **View/Edit Folder Access** dialogue window that appears use the check boxes to add or remove permissions as desired. See **[Folder Permission Descriptions](#page-10-1)** for detail of each permission type.

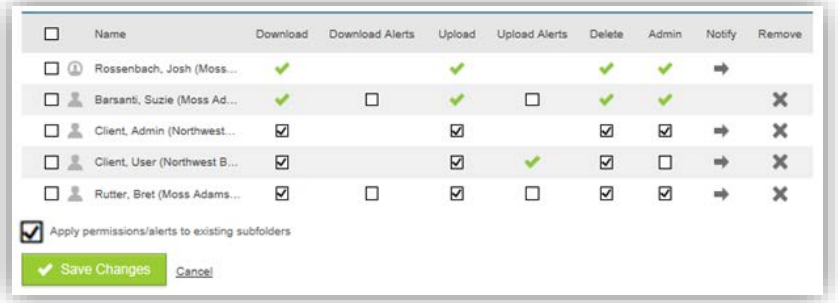

4. Check **Apply permissions to subfolders** if you would like all of the users displayed on the **People on this Folder** tab to be granted with those same permissions in the existing subfolders.

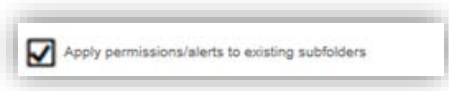

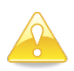

Checking the **Apply permissions to subfolders** box will override subfolder permission settings that may have been intentionally setup to restrict access. Therefore, Client Administrators should be aware of subfolder permission settings before checking the **Apply permissions to subfolders** box.

#### <span id="page-12-0"></span>**Add a New Client User to a File Transfer Folder**

*\*Only Client Administrators and Moss Adams personnel can add or remove users*

- 1. Click on the File Transfer Folder you would like to add a userto.
- 2. Towards the top of your Web browser is a tab titled **People on the Folder** that lists who currently has access to the selected folder and their permission level.
	- a. Click the **People on this Folder** tab then click **Add People to Folder.**

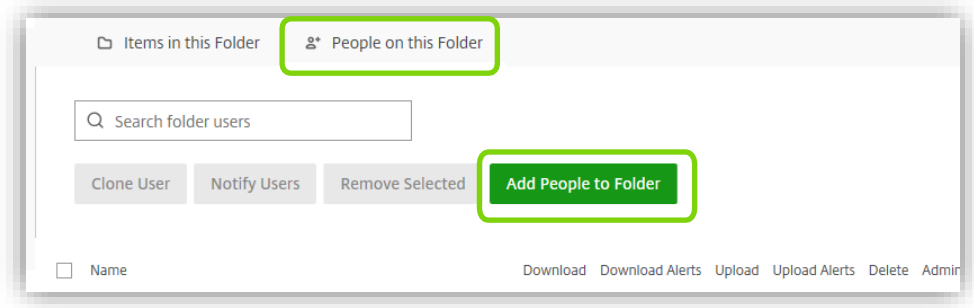

3. On the **Add People to Folder** dialogue window that appears, click **Create New User**.

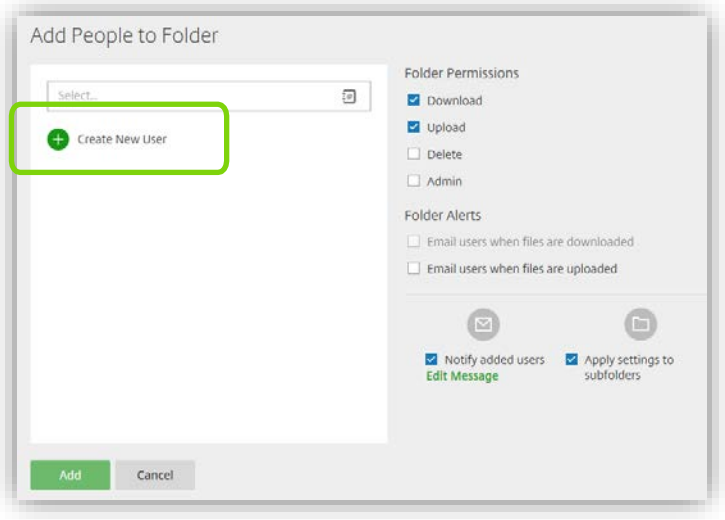

4. Enter the full **Email Address** of the individual that you would like to add to thefolder.

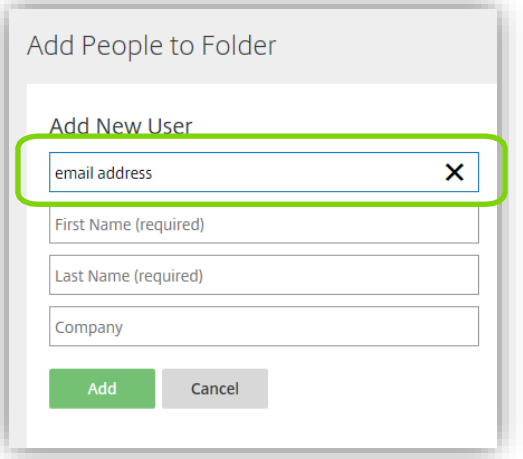

- 5. Click the **Tab** key on your keyboard.
	- a. If the user is not already setup within the Moss Adams Client Portal, type intheir **First Name**, **Last Name**, and **Company**.
	- b. If the user is already setup within the Moss Adams Client Portal, their name and company information will automatically populate. **Verify** this is the person you are intending to add to the current folder.
- 6. In the **Folder Permissions** section, use the check boxes to set the new users' permissions. See **[Folder Permission Descriptions](#page-10-1)** for detail of each permission type.

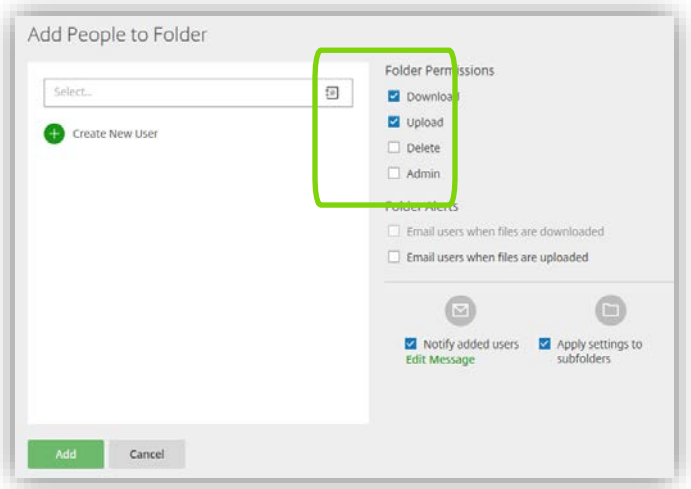

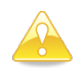

The **Admin** box should remain unchecked for Client Users and be checked only for Client Administrators.

7. To send the user an e-mail notifying them of their access to the folder (for new users the e-mail will include their log in information), check the **Notify added users** box.

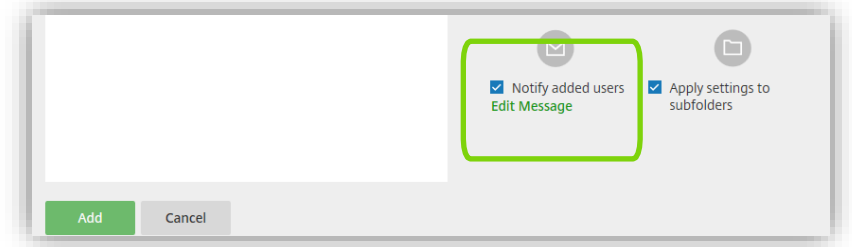

- 8. Click **Add.**
- 9. On the **People on this Folder** tab window, confirm the new user and their Folder Access has been properly updated.
	- a. If there are subfolders (of the current folder) that the user should **not** have access to, confirm the **Apply permissions to existing subfolders** box located is *unchecked*.

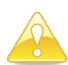

 Any subfolders created will automatically inherit the parent folder's permissions. If the subfolder's permissions should be unique, the Client Administrator must make user permission changes at the subfolder level. See **[How to Change a User's Permissions on a](#page-10-3) File Transfer Folder.**

10. If you make any changes to the user access on the **People on this Folder** tab, click **Save**.

### <span id="page-14-0"></span>**Add a New Client Administrator to a File Transfer Folder**

*\*Only Client Administrators and Moss Adams personnel can add or remove users*

- 1. Follow steps 1 through 5 as listed under *[Add a New Client User to a File Transfer](#page-12-0)  Folder.*
- 2. In the **Folder Permissions** section, check the box for **Admin.** *(This will provide the individual with [Admin](#page-10-1) permissions as noted above.)*
- 3. Follow steps 7 through 10 as listed under *[Add a New Client User to a File Transfer](#page-12-0)  Folder.*

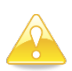

The **Client Administrator** is the primary client user who manages portal access for others in your organization. The Client Administrator should maintain strong controls over access to the portal.